# Abfrage der Internet Group Management Protocol (IGMP)-/Multicast Listener Discovery (MLD)-IP-Multicast-Gruppe auf Managed Switches der Serien 200 und 300

## Ziel

Internet Group Management Protocol (IGMP) und Multicast Listener Discovery (MLD) sind Kommunikationsprotokolle, die zum Aufbau von Multicast-Mitgliedschaften verwendet werden. IGMP/MLD IP Multicast Group sucht nach einer IP Multicast-Gruppe mit IGMP/MLD und zeigt die Ergebnisse im Feld unten an. In diesem Artikel wird erläutert, wie Sie Abfragen durchführen, um IPv4- und IPv6-Gruppenadressen zu finden, die über IGMP/MLD abgerufen wurden.

#### Unterstützte Geräte

・ Managed Switches der Serien 200 und 300

### Konfiguration der IGMP/MLD IP Multicast Group

Schritt 1: Melden Sie sich beim Webkonfigurationsprogramm an, und wählen Sie Multicast > IGMP/MLD IP Multicast Group aus. Die Seite IGMP/MLD IP Multicast Group wird geöffnet:

#### **IGMP/MLD IP Multicast Group**

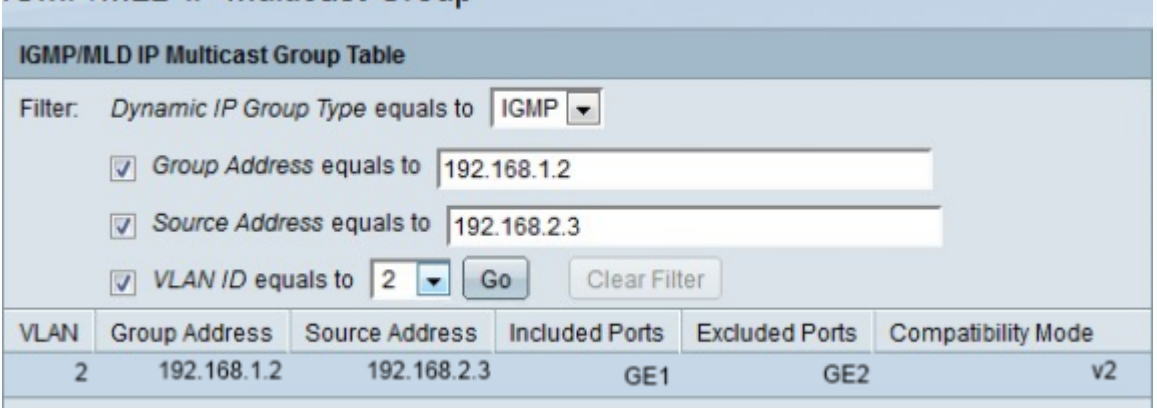

Schritt 2: Wählen Sie in der Dropdown-Liste Filter (Filter) entweder IGMP oder MLD Dynamic IP Group Type (Dynamischer MLD-IP-Gruppentyp) aus:

- ・ IGMP Kommunikationsprotokoll, das verwendet wird, um Multicast-Gruppenmitgliedschaften mit IP-Adresse Version 4 einzurichten.
- ・ MLD Kommunikationsprotokoll, das verwendet wird, um Multicast-Gruppenmitgliedschaften mit IP-Adresse Version 6 einzurichten.

Schritt 3: Aktivieren Sie das Kontrollkästchen Gruppenadresse entspricht gleich, um die Suche nach Multicast-Gruppen nach MAC-Adresse oder IP-Adresse zu aktivieren.

Schritt 4: Geben Sie in das Feld Group Address equals to (Gruppenadresse ist gleich) die MAC- oder IP-Adresse der Multicast-Gruppe ein, für die Sie Snoop erstellen möchten.

Schritt 5: Aktivieren Sie das Kontrollkästchen Quelladresse entspricht dem, um die Suche nach Multicast-Gruppen nach Absenderadresse zu aktivieren.

Schritt 6: Geben Sie im Feld "Source Address equals to" (Quelladresse ist gleich) die IP-Adresse des Multicast-Gruppenabsenders ein, für den Sie Snoop erstellen möchten.

Schritt 7. Aktivieren Sie das Kontrollkästchen VLAN ID equals to (VLAN-ID entspricht), um die Suche nach Multicast-Gruppen nach VLAN-ID zu aktivieren.

Schritt 8: Wählen Sie in der Dropdown-Liste VLAN ID equals to (VLAN-ID ist gleich) die VLAN-ID der Multicast-Gruppe aus, für die Sie Snoop erstellen möchten.

Schritt 9. Klicken Sie auf Go, um Ihre Abfrage zu übernehmen. Die Seite zeigt die nächsten Ergebnisse an:

- ・ VLAN: Die VLAN-ID der gefundenen Multicast-Gruppe.
- ・ Gruppenadresse Die gefundene Multicast-Gruppen-MAC- oder -IP-Adresse.
- ・ Quelladresse Die Absenderadresse für alle gefundenen angegebenen Gruppen-Ports.
- ・ Enthaltene Ports Die Liste der gefundenen Ziel-Ports für den Multicast-Stream.

・ Ausgeschlossene Ports - Die Liste der Ports, die nicht in der Multicast-Gruppe enthalten sind und gefunden wurden.

Kompatibilitätsmodus - Die älteste IGMP/MLD-Version der Registrierung von den Hosts, die der Switch über die IP-Gruppenadresse empfängt.

Schritt 10. (Optional) Klicken Sie auf Filter löschen, um die Abfrage zu löschen und eine neue Abfrage zu starten.

#### Informationen zu dieser Übersetzung

Cisco hat dieses Dokument maschinell übersetzen und von einem menschlichen Übersetzer editieren und korrigieren lassen, um unseren Benutzern auf der ganzen Welt Support-Inhalte in ihrer eigenen Sprache zu bieten. Bitte beachten Sie, dass selbst die beste maschinelle Übersetzung nicht so genau ist wie eine von einem professionellen Übersetzer angefertigte. Cisco Systems, Inc. übernimmt keine Haftung für die Richtigkeit dieser Übersetzungen und empfiehlt, immer das englische Originaldokument (siehe bereitgestellter Link) heranzuziehen.